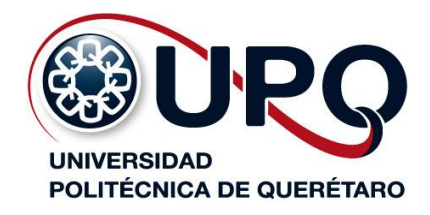

# **SERVICIOS DE TECNOLOGÍAS DE INFORMACIÓN**

# **Sistema de Atención a Usuarios (SAU)**

# **Manual de usuario del sistema**

**http://sau.upq.edu.mx**

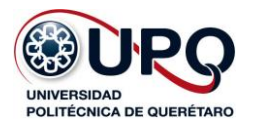

#### **Introducción**

El Sistema de Atención a Usuarios (SAU) tiene como objetivo poner a disposición de la comunidad universitaria, un medio ágil para emitir peticiones acerca de los servicios de tecnologías de información que provee la universidad.

El sistema permite colocar y dar seguimiento a las peticiones que los usuarios tengan acerca de los servicios, independientemente de que facilita canalizarlas a las áreas pertinentes y mantener al usuario informado del avance que éstas presenten de forma actualizada.

El presente documento ilustra y describe la forma en que el usuario interactúa con este sistema, el cual funciona en ambiente Internet y es accesible a través de un navegador, y se encuentra en la siguiente URL:

#### **[http://sau.upq.edu.mx](http://sau.upq.edu.mx/)**

Para cualquier consulta acerca del funcionamiento del sistema favor de dirigirse al siguiente correo electrónico:

**[sau@upq.edu.mx](mailto:sau@upq.edu.mx)**

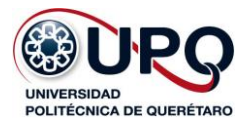

## Contenido

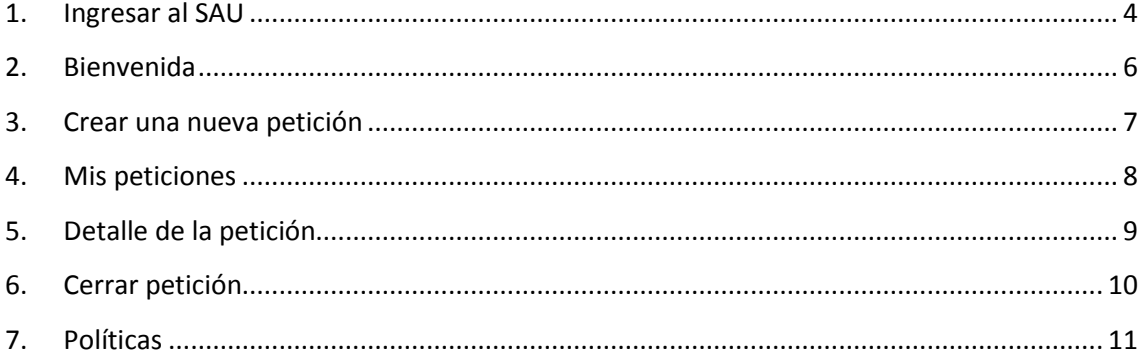

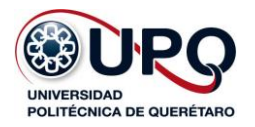

#### <span id="page-3-0"></span>**1. Ingresar al SAU**

Para acceder al SAU deberá seguir el siguiente procedimiento:

- A. Ejecute el explorador de Internet (Chrome, Firefox, etc.) y acceda a la siguiente URL: [http://sau.upq.edu.mx](http://sau.upq.edu.mx/).
- B. A continuación aparecerá la siguiente pantalla (Figura 1), donde podrá ingresar su nombre de usuario y contraseña, por ejemplo: nombre.apellido@upq.edu.mx.

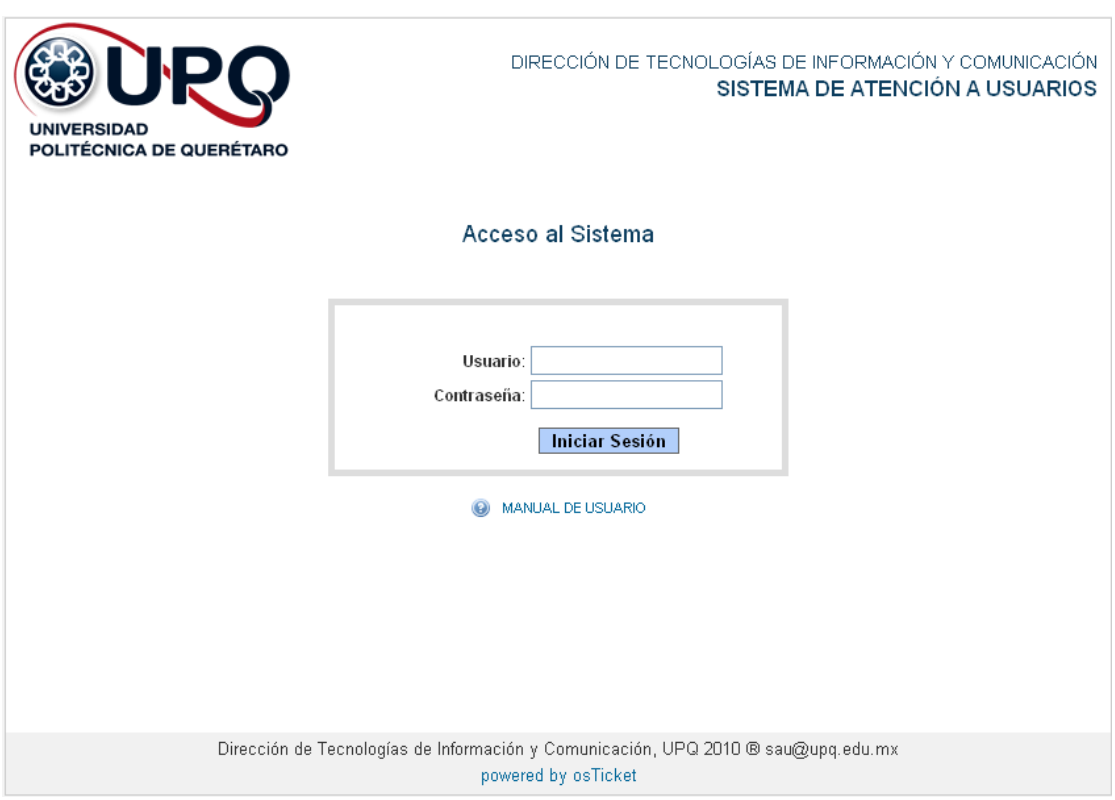

Figura 1. Ingresar al SAU

C. Escriba la contraseña que le haya sido asignada por la Dirección de TIC y haga clic en "Iniciar Sesión". Si su nombre de usuario ó contraseña no son escritos correctamente el sistema no le permitirá el acceso.

Si desea renovar su contraseña haga la petición por medio del SAU, como se indica más adelante en la página 7.

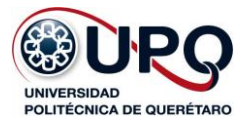

Si solicitó el cambio de contraseña ó ya sea que esté ingresando por primera vez al SAU, aparecerá la siguiente pantalla (Figura 2).

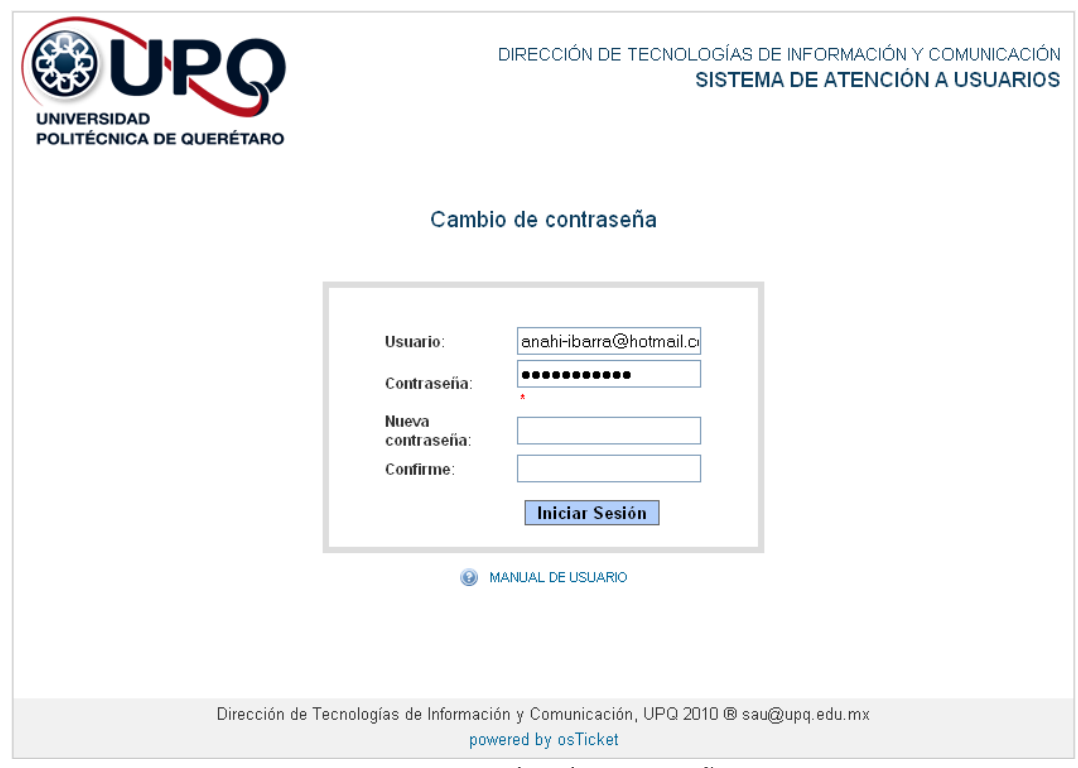

Figura 2. Cambio de contraseña

Deberá escribir su nueva contraseña y confirmarla, a continuación haga clic en "Iniciar Sesión". Si su nueva contraseña es igual a la actual, el sistema no le permitirá el acceso, de la misma manera, si su contraseña no contiene al menos 8 caracteres ó no coinciden en la confirmación le negará el acceso hasta que haya realizado correctamente el cambio.

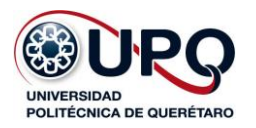

<span id="page-5-0"></span>**2. Bienvenida**

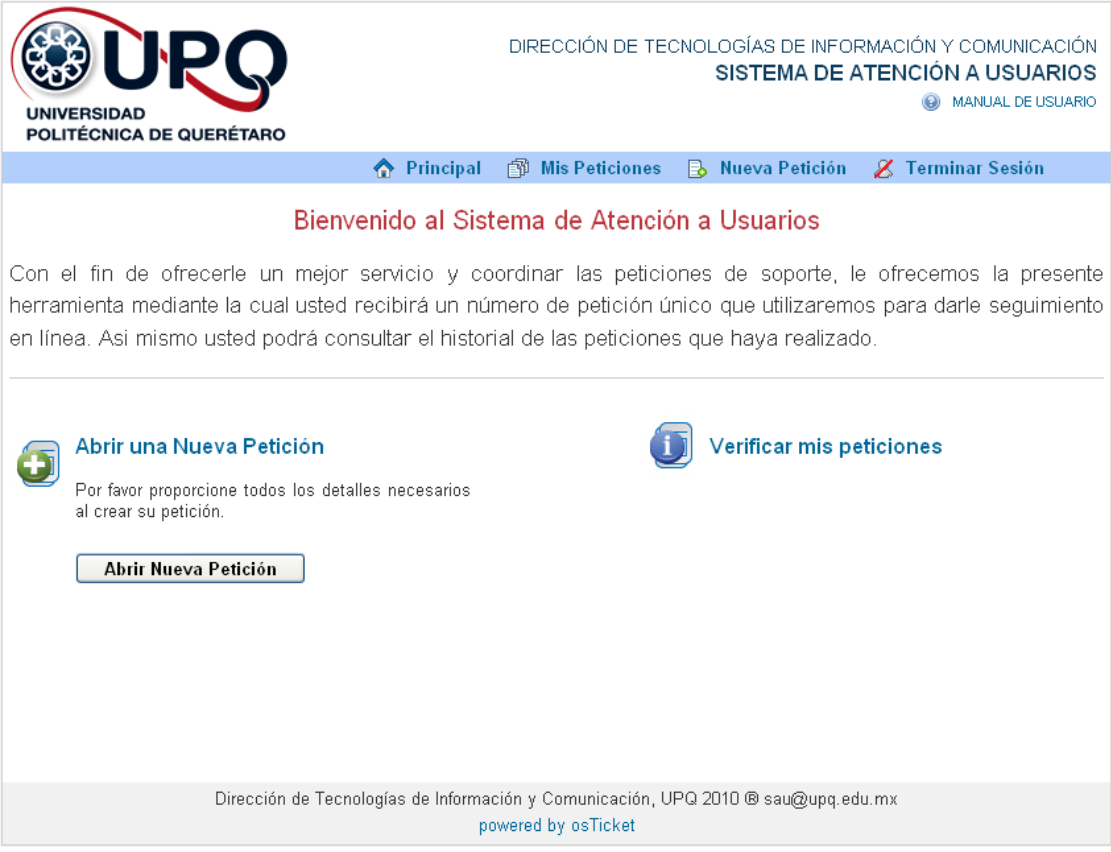

Figura 3. Bienvenida

Una vez que haya ingresado al SAU correctamente, se mostrará la pantalla de bienvenida (Figura 3), donde podrá elegir entre las diferentes opciones que le ofrece el SAU:

- Principal. Regresará a la pantalla de la Figura 3, donde podrá elegir una nueva opción.
- Mis Peticiones. Encontrará el historial de todas las peticiones que haya enviado.
- Nueva Petición. Podrá generar las peticiones que requiera para solicitar algún servicio.
- Verificar mis peticiones. Dará seguimiento a las peticiones que tenga pendientes.
- Terminar Sesión. Le permitirá cerrar su sesión para salir del sistema. $\bullet$

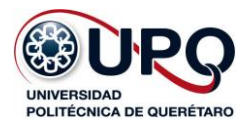

#### <span id="page-6-0"></span>**3. Crear una nueva petición**

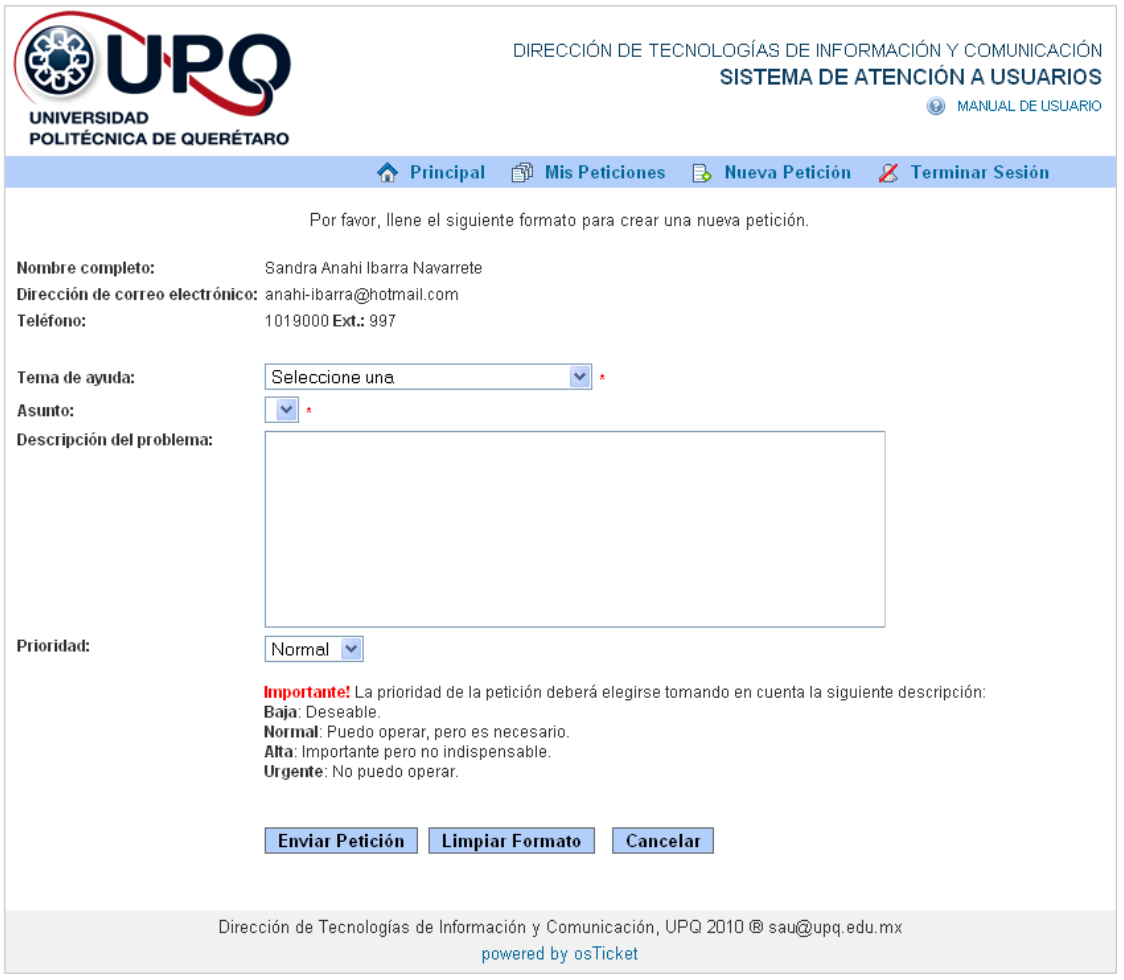

Figura 4. Nueva petición

Para crear una nueva petición, desde la pantalla mostrada en la Figura 4, capture la información indicada de acuerdo al siguiente procedimiento:

- **1.** Seleccione el tema de ayuda correspondiente al tipo de servicio que requiere.
- **2.** Elija el asunto que mejor describa el problema que desea resolver. En caso de no encontrar dicho asunto, elija la opción "Otra" y especifique claramente el asunto que requiere.
- **3.** Describa su problema proporcionando la información que considere necesaria para facilitar al departamento la atención de su petición.
- **4.** Elija el nivel de prioridad que corresponda a su petición, considerando la descripción que se muestra de cada uno de éstos.
- **5.** Finalmente confirme que sus datos sean correctos y haga clic en "Enviar Petición".

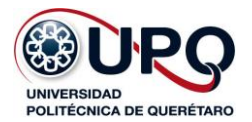

Enseguida se mostrará el detalle de la petición que acaba de crear, el cual contiene los datos correspondientes a ésta, podrá consultar más detalles de este procedimiento a continuación.

#### <span id="page-7-0"></span>**4. Mis peticiones**

En esta pantalla (Figura 5), visualizarán a manera de lista todas las peticiones que ha creado, ya sea atendidas ó por atender, así como el número de petición, departamento asignado, fecha de creación, entre otros datos de éstas.

| DIRECCIÓN DE TECNOLOGÍAS DE INFORMACIÓN Y COMUNICACIÓN<br>URQ<br>SISTEMA DE ATENCIÓN A USUARIOS<br>MANUAL DE USUARIO<br><b>UNIVERSIDAD</b><br>POLITÉCNICA DE QUERÉTARO |               |                                                                     |                         |               |                              |
|----------------------------------------------------------------------------------------------------|---------------|---------------------------------------------------------------------|-------------------------|---------------|------------------------------|
|                                                                                                    |               | ← Principal<br>图 Mis Peticiones                                     | <b>B</b> Nueva Petición |               | X Terminar Sesión            |
| Mostrando 1 - 4 de 4 Peticiones                                                                                                    |               |                                                                     | Abiertas                | 图<br>Cerradas | Actualizar<br>Ą.             |
| No. de<br>Fecha de<br>petición<br>creación                                                                                                    | <b>Estado</b> | Asunto                                                              | Departamento            | Prioridad     | Correo Electrónico           |
| ■ 160563<br>05/27/2010                                                                                                    | Cerrado       | Laboratorios de cómputo:<br>Configuración                           | Informática             | Baja          | anahi-<br>ibarra@hotmail.com |
| ■ 123067<br>05/25/2010                                                                                                    | Cerrado       | Antivirus: Configurar                                               | Plataformas             | Normal        | anahi-<br>ibarra@hotmail.com |
| ■ 567531<br>05/21/2010                                                                                                    | Cerrado       | Sistemas institucionales: Sistema de<br>control escolar: Cambios al | Informática             | Normal        | anahi-<br>ibarra@hotmail.com |
| ■ 160243<br>05/21/2010                                                                                                    | Cerrado       | Cuentas de usuario: Baja de usuario                                 | Informática             | Normal        | anahi-<br>ibarra@hotmail.com |
|                                                                                                    |               |                                                                     |                         |               |                              |
| Dirección de Tecnologías de Información y Comunicación, UPQ 2010 ® sau@upq.edu.mx<br>powered by osTicket                                                               |               |                                                                     |                         |               |                              |

Figura 5. Mis peticiones

Al presionar las opciones "Abiertas", "Cerradas", "No. de petición", "Fecha de creación", "Departamento" ó "Prioridad" se ordenará la lista de sus peticiones según sea el caso, si elige "Actualizar", podrá ver los cambios que se hayan efectuado en sus peticiones.

Para ver el detalle de su petición, haga clic sobre ésta y a continuación aparecerá la siguiente pantalla (Figura 6), con la información correspondiente a la petición seleccionada.

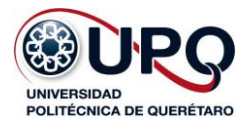

## <span id="page-8-0"></span>**5. Detalle de la petición**

Después de enviar una petición ó al seleccionar una de ellas en la pantalla "Mis peticiones" (Figura 5), aparecerá la siguiente pantalla (Figura 6), con los datos correspondientes a dicha petición.

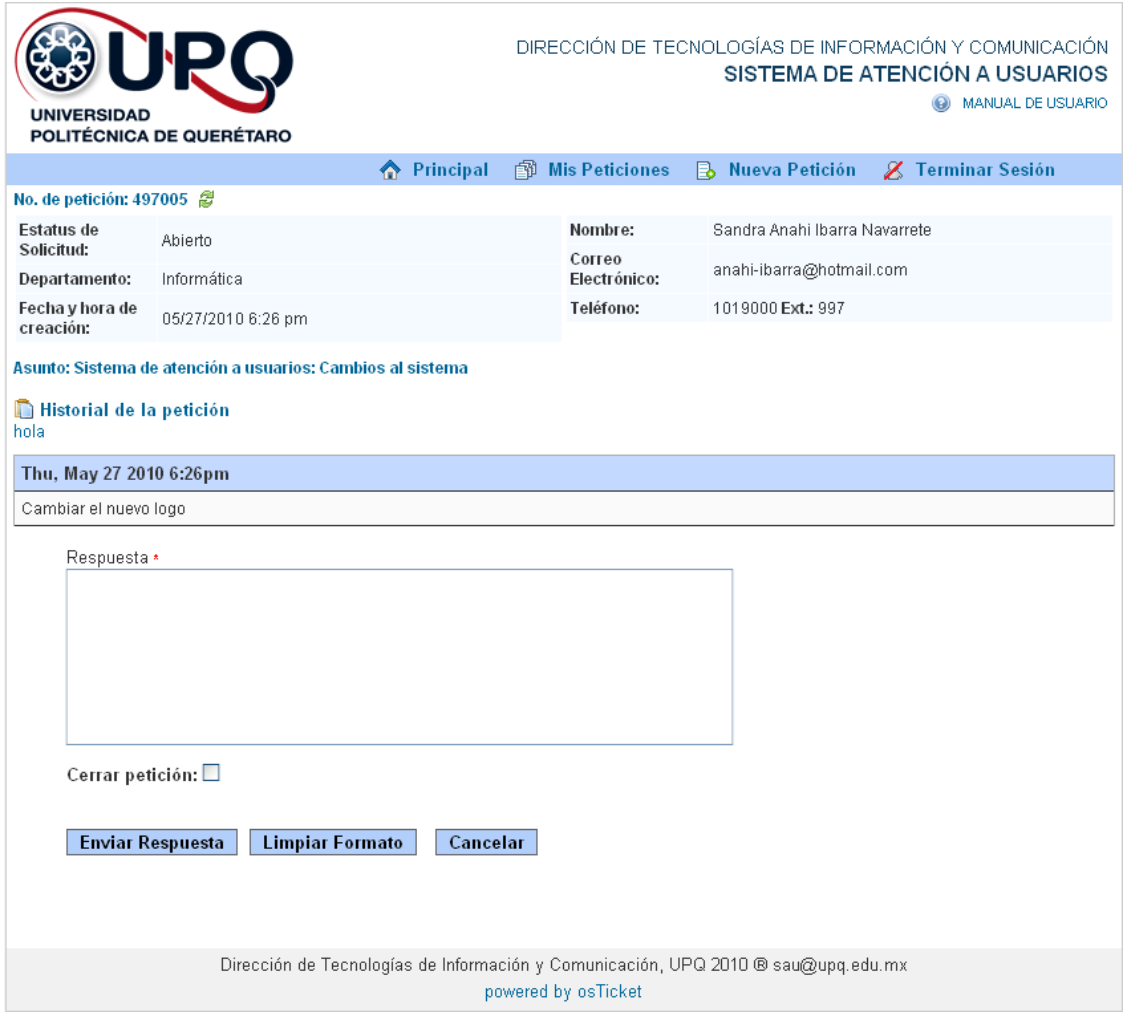

Figura 6. Detalle de la petición

En este mismo encontrará el historial del seguimiento que ha recibido la petición, si éste ha sido el caso. De lo contrario podrá enviar un mensaje de respuesta, con la finalidad de mantener comunicación sobre el seguimiento de la petición entre usted y el departamento que se encuentra atendiéndola.

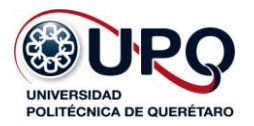

## <span id="page-9-0"></span>**6. Cerrar petición**

Al momento que usted considere que ha terminado satisfactoriamente la atención de su petición, deberá cerrarla siguiendo el procedimiento que a continuación se describe:

- **1.** Ingrese a "Mis peticiones" como se muestra en la Figura 5 y seleccione la petición que desea cerrar.
- **2.** Escriba una respuesta de conformidad al departamento que atendió su petición confirmando que ha terminado el servicio.
- **3.** Enseguida, deberá seleccionar la casilla "Cerrar petición" y hacer clic en "Enviar Respuesta".
- **4.** Finalmente deberá contestar una pequeña encuesta de satisfacción para finalizar con el servicio.

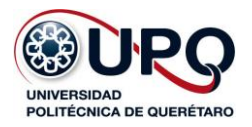

### <span id="page-10-0"></span>**7. Políticas**

- 1. Con el fin de asegurar la validación y adecuada canalización de peticiones en las distintas áreas operativas y académicas de la universidad, el servicio estará disponible exclusivamente para jefes de departamento y niveles superiores.
	- 1.1. Los titulares de las áreas serán los responsables de colocar las peticiones del personal a su cargo.
	- 1.2. Las cuentas de acceso al SAU serán asignadas únicamente a los jefes de departamento, directores, coordinadores, secretarios y rectoría.
	- 1.3. El usuario podrá solicitar el cambio de contraseña al administrador del sistema, a través del mismo SAU.
- 2. El servicio de atención a usuarios de los servicios de tecnologías de Información solo podrá otorgarse previa existencia de una petición colocada en el sistema.
	- 2.1. No se aceptarán peticiones solicitadas por medios diferentes al sistema de atención.
- 3. Cualquier asunto no previsto en el presente manual, será sancionado por el titular de la Dirección de Tecnologías de Información y Comunicación.

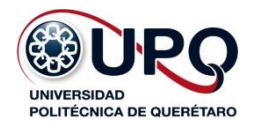

# **Dirección de Tecnologías de Información y Comunicación**

Dudas y sugerencias:

sau@upq.edu.mx